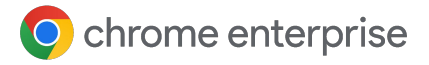

# **Best practices voor het gebruik van Cloudbeheer voor de Chrome-browser**

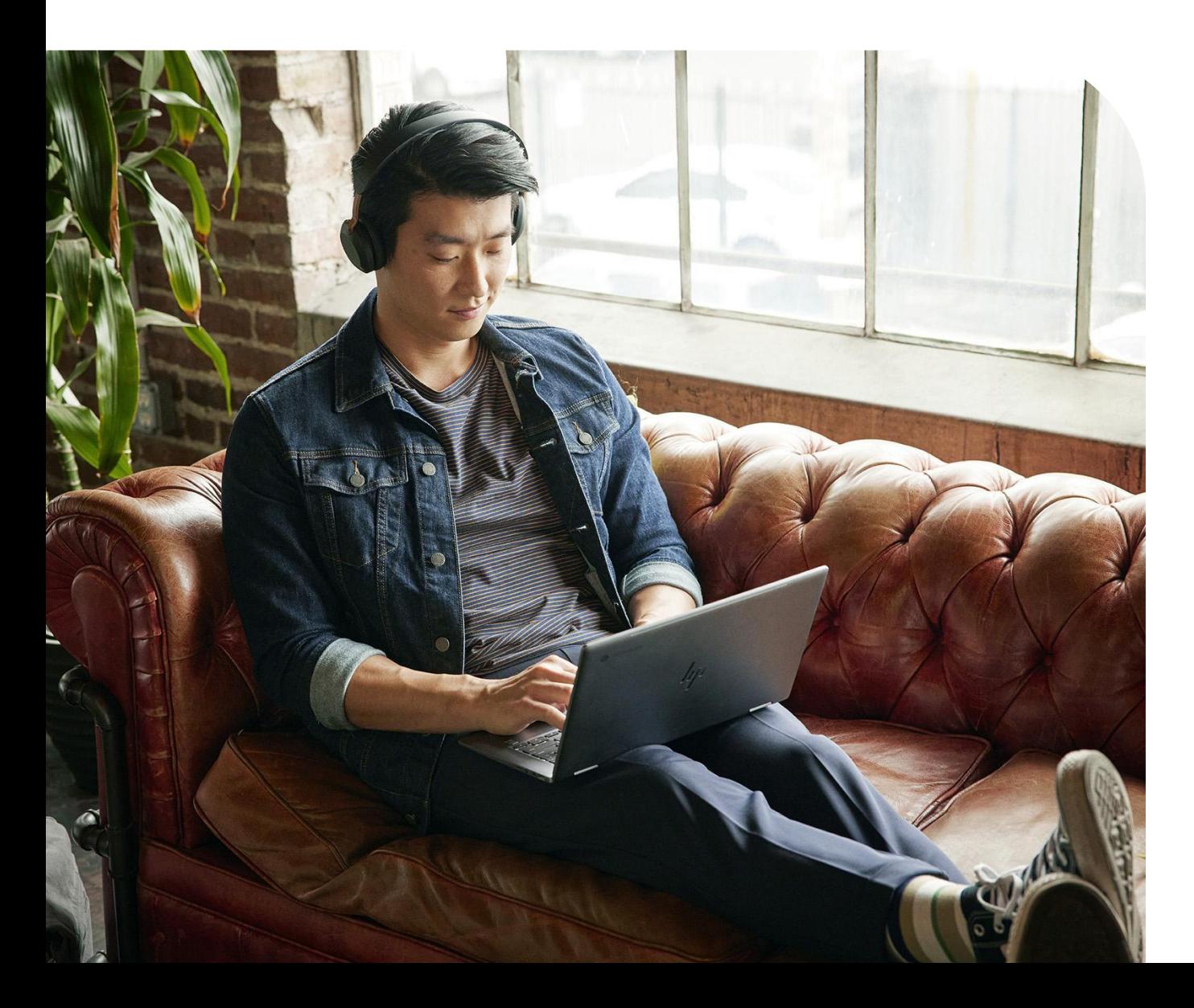

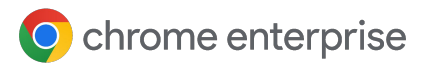

### **Inhoudsopgave**

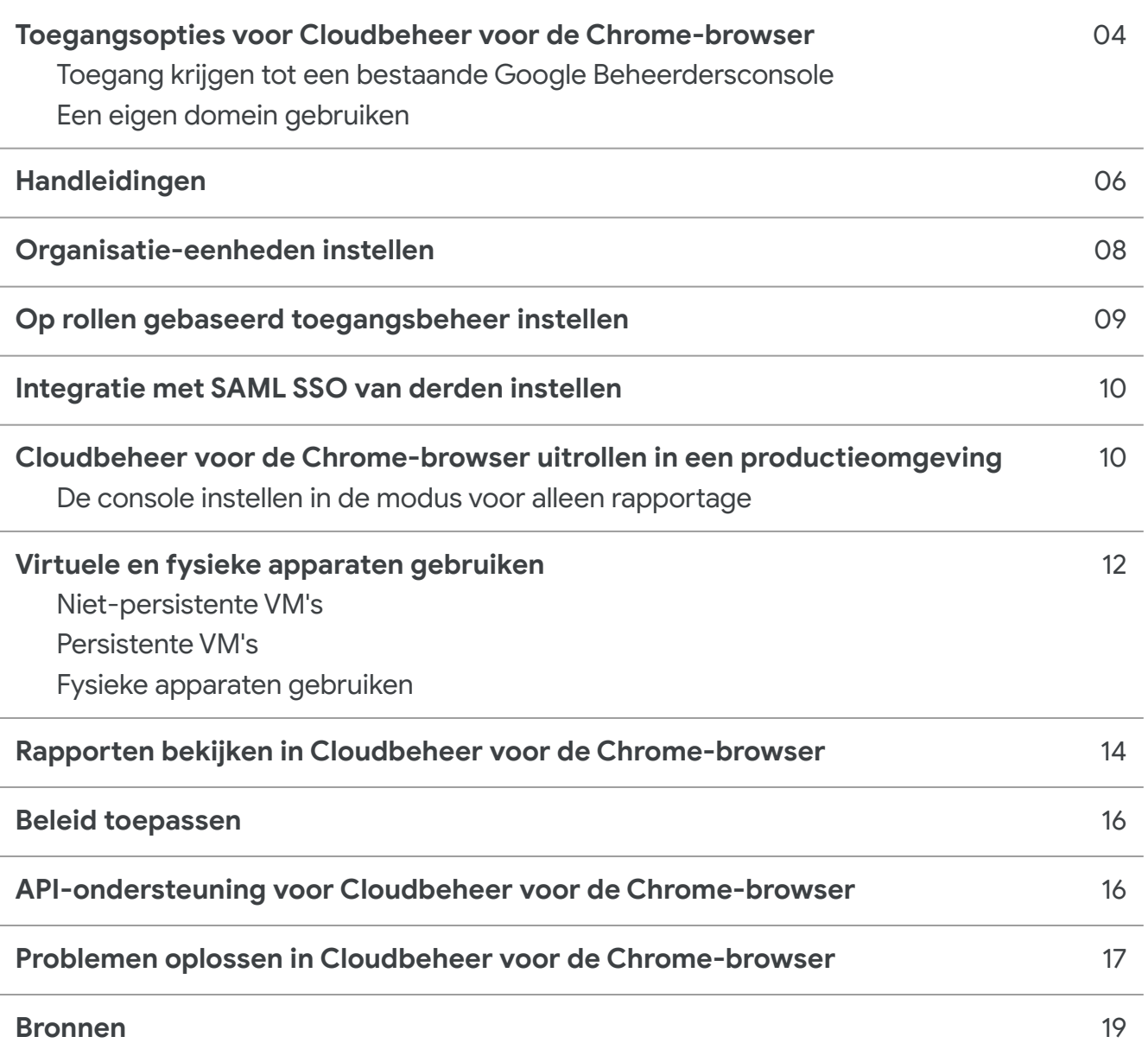

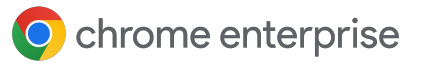

# **Inleiding**

Welkom bij Cloudbeheer voor de Chrome-browser. Deze handleiding sluit aan op de [implementatiehandleiding voor Cloudbeheer voor de](https://support.google.com/chrome/a/answer/9597753?hl=en) [Chrome-browser.](https://support.google.com/chrome/a/answer/9597753?hl=en)

Dit document leidt je door het volgende proces:

- De Google Beheerdersconsole instellen
- Een organisatie-eenheidstructuur instellen om apparaten te verdelen
- Browsers inschrijven en beheren op verschillende besturingssystemen, inclusief bekende beperkingen
- Hoe beleid werkt als je al bestaand GPO-beleid hebt
- Rapporten aanzetten voor je apparaten, onder meer voor extensies

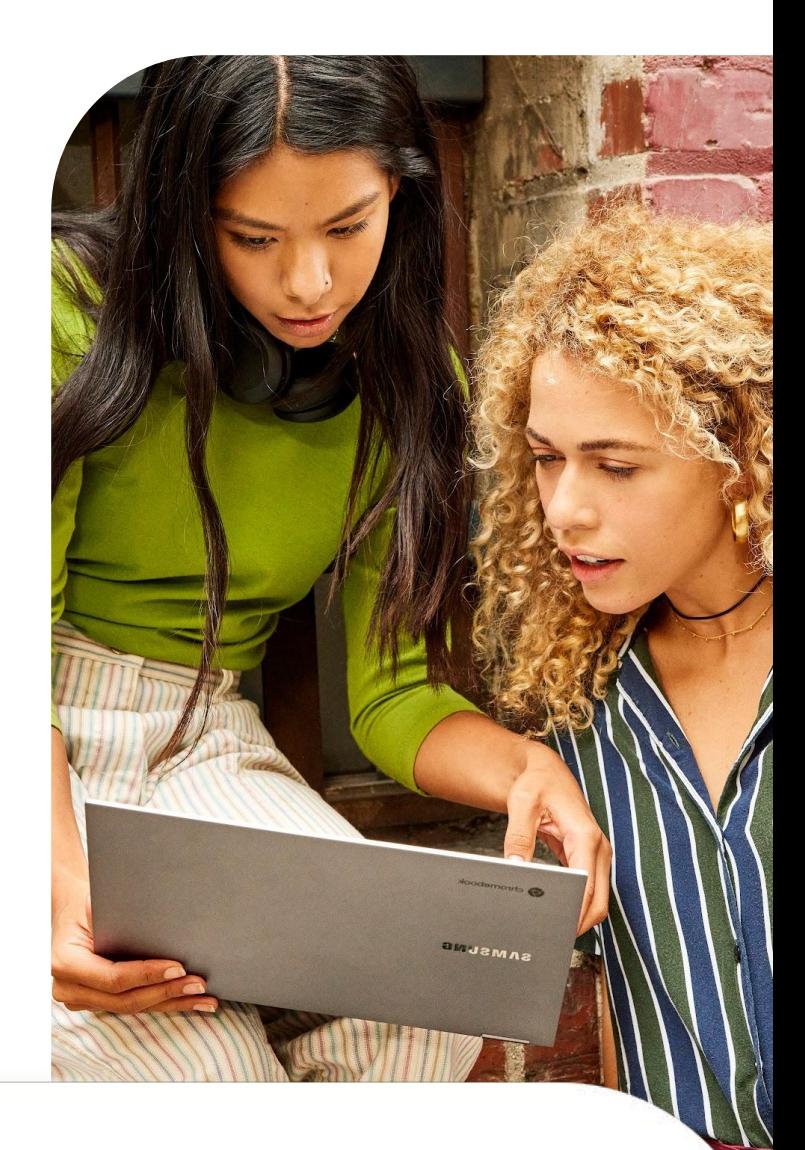

#### **Stap 1**

Toegang krijgen tot de Beheerdersconsole (admin.google.com)

Je hebt deze opties:

- Een bestaande Beheerdersconsole gebruiken
- Een nieuwe console maken [via de](https://enterprise.google.com/signup/chrome-browser/email?origin=cbcm&source=helpcenter&hl=en)  [aanmeldingspagina](https://enterprise.google.com/signup/chrome-browser/email?origin=cbcm&source=helpcenter&hl=en)

#### **Stap 2**

Organisatie-eenheden instellen (uitgebreide stappen vind je [hier](https://support.google.com/a/answer/182538?hl=en&ref_topic=2799425))

#### **Stap 3**

Beheerdersaccounts instellen (uitgebreide stappen vind je [hier\)](https://support.google.com/a/answer/2406043?hl=en&ref_topic=9832445)

#### **Stap 4**

Apparaten inschrijven

(uitgebreide stappen vind je [hier](https://support.google.com/chrome/a/answer/9301891?hl=en#zippy=%2Cenroll-browsers-on-windows) en andere methoden [via verschillende implementatietools](https://support.google.com/chrome/a/topic/12005458?hl=en&ref_topic=9027869) [vind je hier\)](https://support.google.com/chrome/a/topic/12005458?hl=en&ref_topic=9027869)

 $\overline{A}$ 

# **Toegangsopties voor Cloudbeheer voor de Chrome-browser**

We raden je aan [deze handleiding](https://support.google.com/chrome/a/answer/9116814?hl=en) te gebruiken om Cloudbeheer voor de Chrome-browser in te stellen. Alle stappen voor de eerste installatie staan erin. Cloudbeheer voor de Chrome-browser brengt geen extra kosten met zich mee. Je hebt 2 manieren om toegang te krijgen tot de Beheerdersconsole:

- Een eigen domein gebruiken (zonder bestaande gekoppelde Google-services) **1**
	- Hierbij krijg je in totaal 10 beheerdersaccounts
	- Je kunt Cloudbeheer voor de Chrome-browser rechtstreeks koppelen aan je zakelijke domein (nadat je dit hebt laten verifiëren)
- Een eigen domein gebruiken (met al gekoppelde Google-services) **2**
	- De Beheerdersconsole is al ingesteld en geverifieerd
	- Deze manier brengt geen aanvullende kosten met zich mee en gebruikt je Google-licenties niet
	- Het aantal toegestane beheerdersaccounts hangt af van de gekoppelde Google-service

Als je de bestaande Google Beheerdersconsole van je bedrijf kunt gebruiken, is dit de beste optie. Als de console al is ingesteld, kun je Cloudbeheer voor de Chrome-browser al gebruiken. Je hoeft alleen maar naar dat gedeelte in de console te gaan en de servicevoorwaarden te accepteren.

#### **Toegang krijgen tot een bestaande Google Beheerdersconsole**

Controleer binnen je bedrijf of er al een bestaand Google Beheerdersconsole-account is voordat je er zelf een instelt. Veel bedrijven hebben al een account ingesteld voor verschillende Google-services, zoals ChromeOS of Google Workspace.

- De hoofdbeheerder van je bedrijf moet je beheerdersaccount instellen voor toegang tot de console waarin Cloudbeheer voor de Chrome-browser zich bevindt.
	- De hoofdbeheerder moet ook de licentie voor Cloudbeheer voor de Chrome-browser toevoegen aan de Beheerdersconsole. Ga daarvoor naar het gedeelte voor browserbeheer en klik op de knop 'Aan de slag' om de kosteloze licentie toe te voegen aan de Google Beheerdersconsole.

 $\Box$  De console biedt op rollen gebaseerde beheerfuncties. De hoofdbeheerder kan je dus toegang geven tot alleen de functies die je nodig hebt om de Chrome-browser te beheren.

- Je moet een hoofdbeheerdersaccount hebben om meer beheerdersaccounts te kunnen maken.
- Vraag of je een hoofdbeheerdersaccount kunt krijgen voor je team, zodat je in de toekomst zelf beheerdersaccounts kunt maken als dat nodig is.
- Als je de oorspronkelijke eigenaar niet intern kunt vinden (bijvoorbeeld omdat diegene het bedrijf heeft verlaten), klik je op deze link voor [meer informatie over hoe je je domein kunt](https://support.google.com/a/answer/80610#in-use) [terugkrijgen](https://support.google.com/a/answer/80610#in-use).

O chrome enterprise

Heeft je bedrijf al een bestaand account, maar ben jij niet de hoofdbeheerder? Dan krijg je zo toegang tot Cloudbeheer voor de Chrome-browser:

**3**

- 1. Vraag eerst een **1 2** hoofdbeheerder om in te loggen op admin.google.com en de licentie voor Cloudbeheer voor de Chrome-browser toe te voegen aan de Beheerdersconsole. Ga daarvoor naar het gedeelte voor browserbeheer en klik op de knop 'Aan de slag' om de kosteloze licentie toe te voegen aan de Google Beheerdersconsole.
- **P** Vraag de hoofdbeheerder om een account met hoofdbeheerdersrechten te maken en dit account aan jou toe te wijzen. Als de hoofdbeheerder je alleen toegang wil geven tot beheer voor de Chrome-browser, kan deze je de volgende rechten geven in de Beheerdersconsole:
	- Klik onder Account > Beheerdersrollen op de knop om een nieuwe rol te maken en geef de rol een naam, bijvoorbeeld Chrome-browserbeheer.
- Vink het vakje aan naast Organisatie-eenheden om de volgende rechten te geven: **4**
	- Lezen, Maken, Updaten, Verwijderen.
- **5** Vink onder Chrome-beheer het vakje voor Instellingen aan om alle rechten te geven voor Chrome-beheer.

**Opmerking:** Als de hoofdbeheerder de rechten van dit beheerdersaccount nog verder wil beperken, kan deze ook een organisatie-eenheid maken speciaal voor Chrome-browserbeheer en de aangepaste rol daaraan toewijzen. Hiervoor volgt de hoofdbeheerder de volgende stappen:

- Ga in de Beheerdersconsole naar Directory > Gebruikers en selecteer het gebruikersaccount waaraan je de rol voor Chrome-browserbeheer wilt toewijzen. **1**
- Scrol omlaag en klik op het gedeelte Beheerdersrollen en -rechten. **2**
- **3 Selecteer de aangepaste rol voor 4** Chrome-browserbeheer die je in de vorige stappen hebt gemaakt en klik op de knop om deze rol toe te wijzen aan de gebruiker.
- Na het toewijzen kun je op het potloodicoon klikken op de knop voor Alle organisatie-eenheden en de organisatie-eenheid of de organisatie-eenheden selecteren die je beheerderstoegang wilt geven.

Chrome Management Access to chrome management console

All organizational units

Assigned

● Als de beheerder inlogt, ziet deze geen andere organisatie-eenheden dan de eenheden waartoe jij deze beheerder toegang hebt gegeven.

Maar de beheerder heeft wel de volledige rechten voor Chrome-beheer en om nieuwe organisatie-eenheden te maken onder de toegewezen OE.

● Je kunt ook wijzigingen die zijn aangebracht in de console bekijken voor controledoeleinden. Zie [Controlelogboek voor](https://support.google.com/a/answer/4579579) [beheerders.](https://support.google.com/a/answer/4579579)

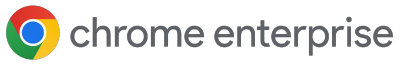

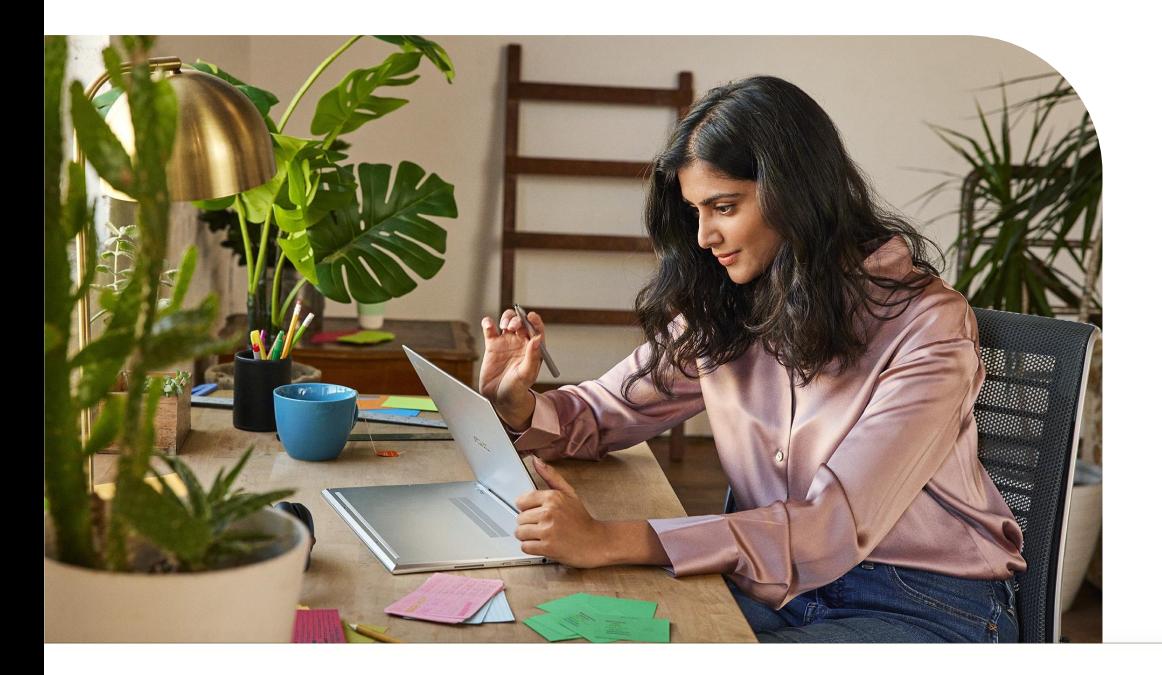

#### **Een eigen domein gebruiken**

Als je het eigen domein van je bedrijf wilt gebruiken maar nog geen Google-services hebt, kun je je [via](https://enterprise.google.com/signup/chrome-browser/email?origin=cbcm&source=helpcenter&hl=en) [deze link](https://enterprise.google.com/signup/chrome-browser/email?origin=cbcm&source=helpcenter&hl=en) aanmelden. Je krijgt dan zonder extra kosten een Beheerdersconsole van Google.

- Als je de Beheerdersconsole voor het eerst start, is de oorspronkelijke beheerder de hoofdbeheerder met volledige rechten voor de console.
	- Je kunt ook andere gebruikers uitnodigen als beheerders (zij worden dan ook hoofdbeheerder), maar je kunt geen accounts voor hen maken totdat je je domein laat verifiëren. Via deze link vind je meer informatie over het [laten verifiëren van je](https://support.google.com/chrome/a/answer/9122284?hl=en&ref_topic=4386908) [domein.](https://support.google.com/chrome/a/answer/9122284?hl=en&ref_topic=4386908)
	- We raden je met klem aan om je domein te laten verifiëren om aangepaste rollen te kunnen maken. Daarmee kun je de toegang beperken tot de minimale rechten en gebruikersaccounts maken.
- Ga voor meer informatie naar deze link over [e-mailgeverifieerde en domeingeverifieerde](https://support.google.com/chrome/a/answer/10435184?hl=en) [accounts](https://support.google.com/chrome/a/answer/10435184?hl=en).

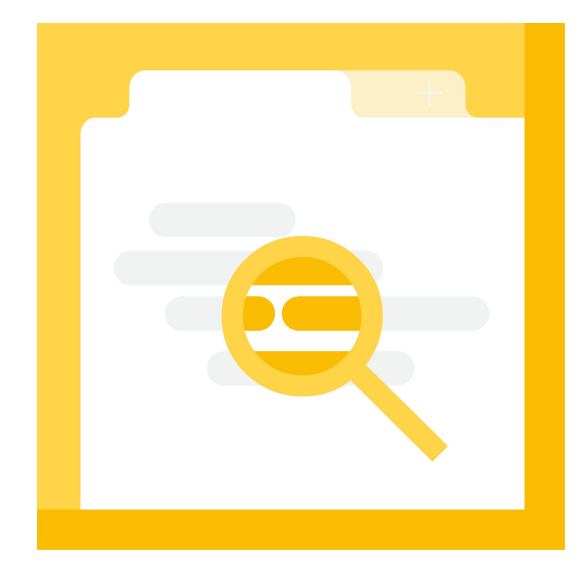

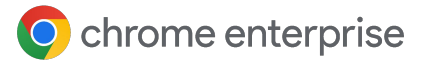

# **Handleidingen**

Cloudbeheer voor de Chrome-browser heeft een handig gedeelte onder [Apparaten > Chrome >](https://admin.google.com/ac/chrome/guides/) [Handleidingen](https://admin.google.com/ac/chrome/guides/) waar je veel informatie uit deze handleiding rechtstreeks in de Beheerdersconsole vindt, met links naar de betreffende gedeelten van de console. We raden je aan om deze handleiding in de console te gebruiken. Deze doorloopt alle stappen om aan de slag te gaan.

Hieronder vind je het gedeelte voor Cloudbeheer voor de Chrome-browser.

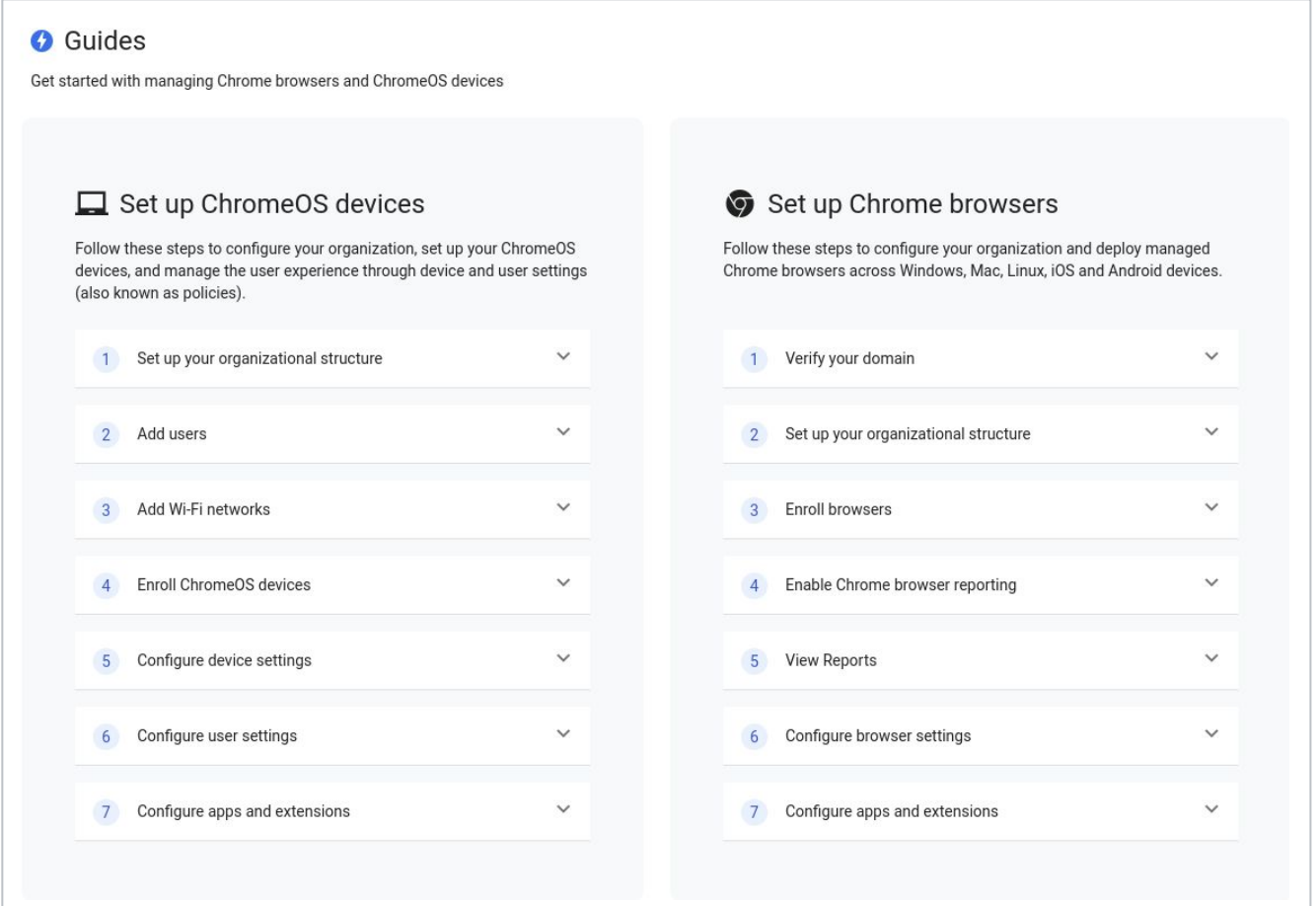

# **Organisatie-eenheden instellen**

Nadat je toegang hebt tot de Beheerdersconsole, stel je de organisatie-eenheden in waarin de apparaten moeten worden beheerd.

- Dit zijn de 'buckets' waarover je de verschillende ingeschreven apparaten verdeelt, zodat je gedetailleerd beleid kunt instellen voor alleen die apparaten.
- Je maakt een structuur met onderliggende organisatie-eenheden (OE's). Al het beleid dat je instelt voor het hoogste niveau wordt dus ook ingesteld voor de onderliggende OE's.
	- Je kunt beleid dat is ingesteld voor het hoogste niveau overschrijven op sub-OE-niveau. Om extra werk te voorkomen, raden we je aan om het beleid Cloudrapporten alleen aan te zetten voor de organisatie-eenheid op het hoogste niveau.

Bedenk goed hoe je het beleid voor de Chrome-browser op dit moment toepast, voordat je een complexe OE-structuur gaat maken. Geldt voor de meeste apparaten hetzelfde browserbeleid?

- In dat geval raden we je aan om 1 OE te gebruiken voor productie en 1 OE voor testen. Als je meer OE's nodig hebt voor een verzameling apparaten waarvoor een ander beleid geldt dan het standaardbeleid, dan kun je altijd nog een nieuwe OE maken.
- Meer informatie over het beheer van organisatie-eenheden vind je via deze link.

Als je een bestaande Workspace- of ChromeOS-klant bent, raden we je aan een aparte organisatie-eenheidstructuur te maken zodat het toegepaste beleid niet conflicteert.

• Zo voorkom je dat gebruikersbeleid onbedoeld wordt toegepast op browsers die worden ingeschreven in die organisatie-eenheden.

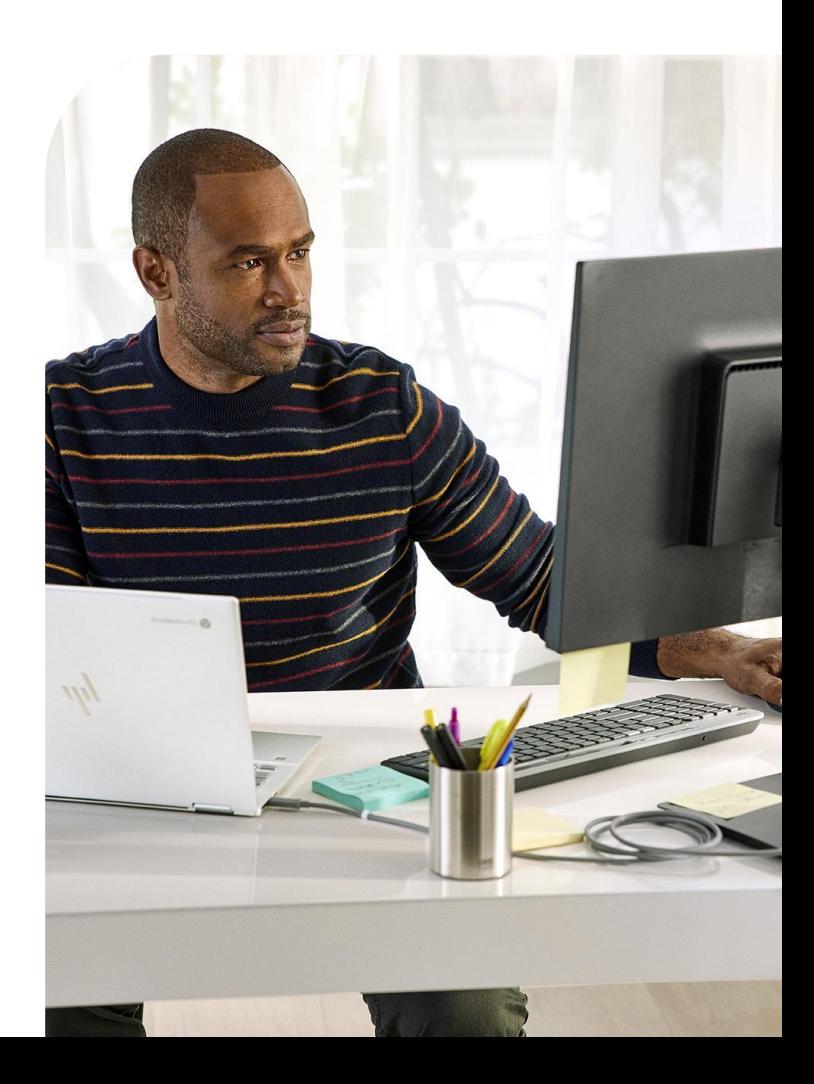

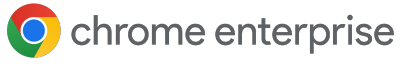

# **Op rollen gebaseerd toegangsbeheer instellen**

Nadat je de organisatie-eenheden hebt ingesteld, kun je accounts maken voor je beheerders.

- Zo kun je de verschillende beheerders die toegang nodig hebben de juiste toegangsrechten geven.
- Je kunt beheerdersaccounts maken die alleen toegang hebben tot Cloudbeheer voor de Chrome-browser of tot specifieke organisatie-eenheden. Je kunt ze ook enkel leestoegang geven.
	- Ga naar [deze link voor meer informatie](https://support.google.com/a/answer/2406043?hl=en&ref_topic=9832445) over hoe je verschillende beheerdersaccounts instelt.

De rol voor Cloudbeheer voor de Chrome-browser is een aangepaste rol die je op de volgende manier maakt:

- 1. Ga naar Account > Beheerdersrollen en klik op de **1** link om een nieuwe rol te maken.
- 2. Geef de aangepaste rol een naam, zoals **2** 'Cloudbeheer voor de Chrome-browser'.
- 3. Vink het vakje bij Organisatie-eenheden aan om **3** volledige rechten te geven (lezen/maken/updaten/verwijderen).
	- Je kunt ook alleen leesrechten geven, maar dan beperk je de beheermogelijkheden van je browserbeheerder(s).
- 4 Vink onder Chrome-beheer het vakje naast Instellingen aan om volledige rechten te geven voor alle functies voor Cloudbeheer voor de Chrome-browser.

● Dit gedeelte heeft een optie voor het bekijken van rapporten. Gecombineerd met rechten voor leestoegang voor organisatie-eenheden in stap 3, kun je een beheerdersrol met enkel leestoegang maken.

 $\circ$ 

- Dit is handig voor beheerders die alleen rapporten moeten kunnen bekijken en zelf geen beleid instellen.
- Kies de knop om door te gaan en vervolgens de knop om de rol te maken. **5**
- Wijs de rol toe aan het gewenste gebruikersaccount in de Beheerdersconsole via Directory > Gebruikers > Selecteer de gebruiker en scrol omlaag naar Beheerdersrollen en -rechten. **6**
- Wijs de rol toe die je in de vorige stappen hebt gemaakt. **7**
	- Als je het bereik van deze rol wilt beperken, selecteer je het potloodicoon naast de kolom voor het bereik van de rol en beperk je de toegang tot een specifieke organisatie-eenheid.
		- Op deze manier krijgen je beheerders alleen de rechten toegewezen van de organisatie-eenheden waar je hen toegang tot geeft.
		- Dit is handig in gedeelde omgevingen. Zo geef je de minimale vereiste rechten voor andere OE's waar mogelijk al andere Google-services aan gekoppeld zijn.

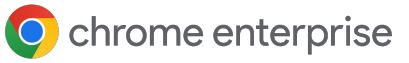

### **Integratie met SAML SSO van derden instellen**

Je kunt Single sign-on instellen voor de Google Beheerdersconsole. [Ga naar deze link](https://support.google.com/a/answer/60224?hl=en) voor meer informatie. Hoofdbeheerders zijn de enige accounts die SAML niet kunnen gebruiken.

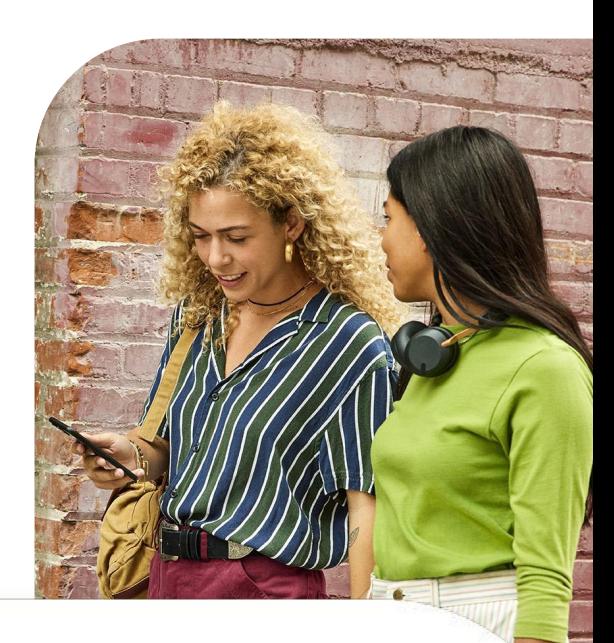

### **Cloudbeheer voor de Chrome-browser uitrollen in een productieomgeving**

[Ga naar deze link](https://support.google.com/chrome/a/answer/9301891?hl=en&ref_topic=9301744) voor meer informatie over hoe je browsers inschrijft en voor alle stappen om apparaten in te schrijven in de console. Je vindt er ook de stappen voor Windows, Mac en Linux en uitleg over de verschillende methoden en tools waarmee je de token kunt implementeren.

• Ga naar deze link voor [informatie over de](https://support.google.com/chrome/a/topic/12005458?hl=en&ref_topic=9027869) [implementatie van de inschrijftoken via](https://support.google.com/chrome/a/topic/12005458?hl=en&ref_topic=9027869) [diverse andere tools](https://support.google.com/chrome/a/topic/12005458?hl=en&ref_topic=9027869), waaronder Jamf en Intune.

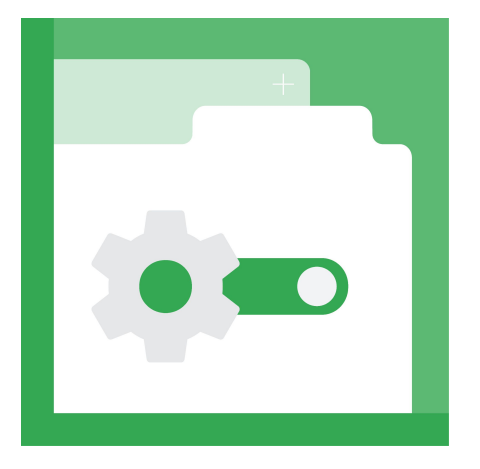

#### **De console instellen in de modus voor alleen rapportage**

Veel klanten rollen de inschrijftoken in de console gefaseerd uit en beginnen met de modus voor alleen rapportage. Cloudbeheer voor de Chrome-browser heeft goede rapportagefuncties voor Chrome-versies en kan ook gedetailleerde inzichten bieden in extensies, zoals waar deze zijn geïnstalleerd en welke toegang ze hebben tot de websites die je gebruikers bezoeken en/of de apparaten die ze gebruiken.

Het voordeel van deze methode is dat je de uitgebreide rapportagefuncties in de console kunt gebruiken, zonder dat je je huidige beheermethode hoeft te veranderen. Je apparaten kunnen naar de console rapporteren en jij hoeft maar enkele beleidsregels in te stellen.

Dit heeft geen invloed op je huidige beleid voor Chrome. Op deze manier kun je de rapporten gebruiken, terwijl je zelf bepaalt of je al je beleid in de cloud wilt beheren, de console als rapportagetool wilt gebruiken of een combinatie van deze opties wilt toepassen.

#### **Volg hiervoor de volgende stappen:**

Zet cloudrapporten aan [via deze methode.](https://support.google.com/chrome/a/answer/9301421?hl=en&ref_topic=9301744) **1**

**3**

Maak organisatie-eenheden en stel ze in. **2**

- Je hoeft geen ingewikkelde structuur te maken als je browserbeleid eenduidig is (dus als voor de meeste apparaten hetzelfde browserbeleid geldt).
- 1 of 2 OE's zijn voor de meeste omgevingen voldoende: 1 voor testen en 1 voor productie. 1. Maak een inschrijftoken van de OE waarbij je de browsers wilt inschrijven.
- Rol de token uit naar alle apparaten in de productieomgeving en gebruik de console als rapportagetool voor Chrome-versies en geïnstalleerde extensies, totdat je bepaalt of je toch je huidige beheermethode wilt veranderen en alles met betrekking tot Chrome in de cloud wilt zetten. **4**

#### **Houd rekening met het volgende tijdens het inschrijvingsproces:**

- Chrome moet opnieuw worden opgestart of geopend om het beleid uit de console toe te passen.
	- Het kan 24 uur duren voordat een ingeschreven browser zichtbaar is in de console.
- Je kunt de browser niet van de ene OE naar de andere verplaatsen door de inschrijftoken rechtstreeks in het register te wijzigen. De browser moet rechtstreeks vanuit de console of via de API worden verplaatst voordat deze wijziging wordt doorgevoerd.
- Je kunt apparaattokens ongeldig maken of verwijderen als je browsers verwijdert uit de Beheerdersconsole. Dit doe je via het beleid voor het beheer van apparaattokens in het gedeelte Andere instellingen in de Beheerdersconsole.
- We raden je aan om de standaardinstelling van Token ongeldig maken te veranderen in Token verwijderen. Zo blijft de inschrijftoken bestaan. Als je dan per ongeluk een apparaat verwijdert, wordt het opnieuw ingeschreven zodra je Chrome opnieuw start.

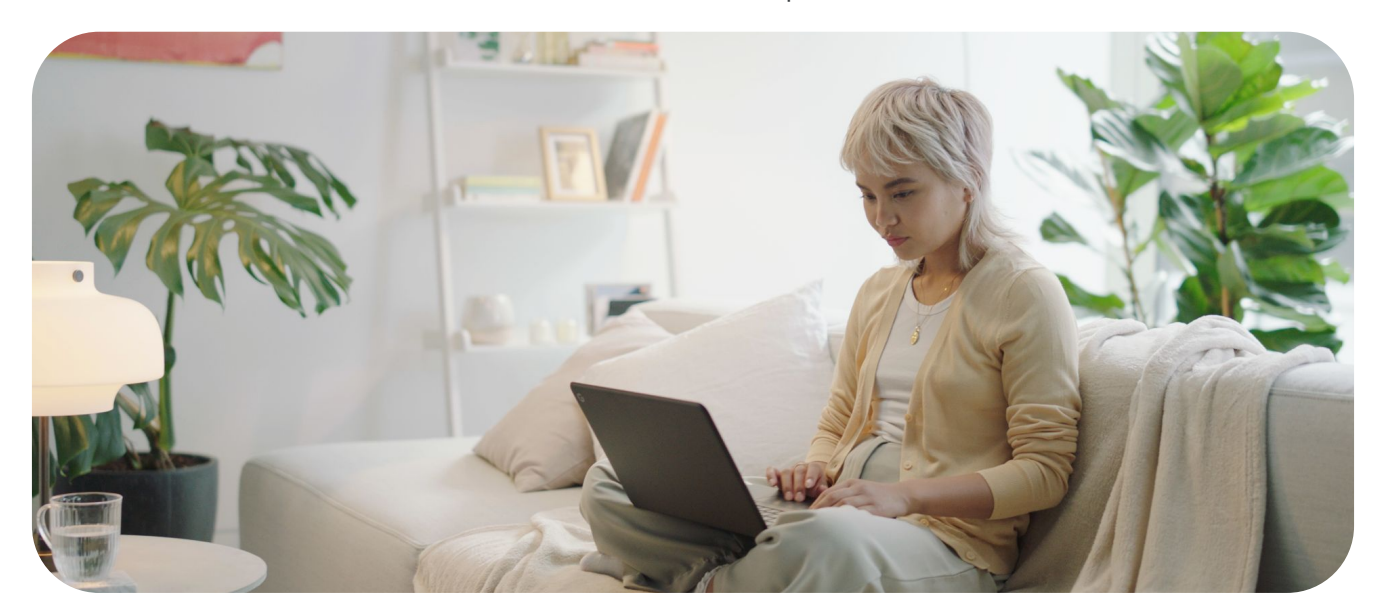

### **Virtuele en fysieke apparaten gebruiken**

#### **Niet-persistente VM's**

Niet-persistente VM's worden momenteel niet ondersteund in de Beheerdersconsole. Je kunt ze wel inschrijven, maar omdat de apparaten regelmatig opnieuw worden gemaakt, worden ze meerdere keren ingeschreven in de console. Hierdoor kloppen de rapporten niet. Dit komt doordat de apparaten worden gemarkeerd als uniek via de apparaat-GUID, die wordt gewijzigd als de apparaten opnieuw worden gemaakt.

#### **Persistente VM's**

De console ondersteunt wel persistente VM's als elk apparaat een unieke SID (apparaat-GUID) heeft. Deze wordt meestal gemaakt door [sysprep](https://docs.microsoft.com/en-us/windows-hardware/manufacture/desktop/sysprep--generalize--a-windows-installation) uit te voeren op het apparaat tijdens het imagingproces. Als je een systeem (zoals Citrix) gebruikt waarbij elk apparaat dezelfde GUID heeft, moet je een script uitvoeren (zoals [een runonce-script](https://docs.microsoft.com/en-us/windows/win32/setupapi/run-and-runonce-registry-keys)) om de apparaat-GUID te wijzigen. Het apparaat wordt dan getoond als uniek apparaat.

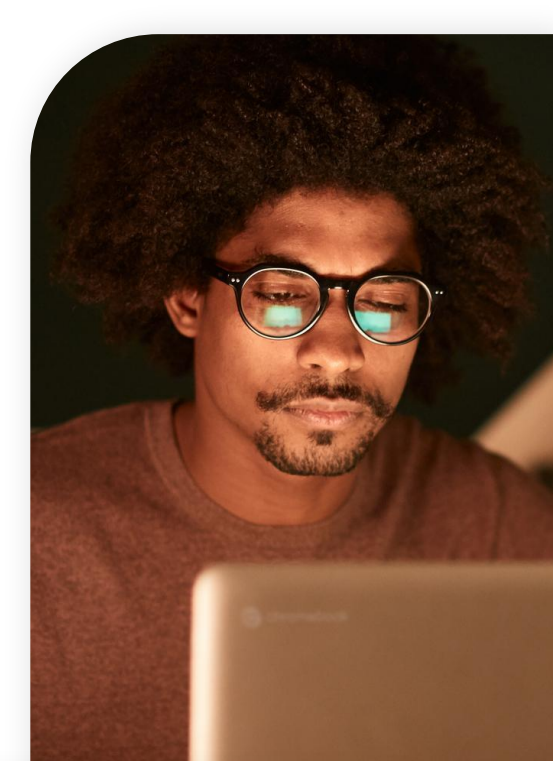

#### **Hieronder staat een workflow van hoe dit eruit kan zien (Windows):**

Sluit Chrome. **1**

- Verwijder de apparaattoken in: **2**
	- HKLM\Software\Google\Chrome\ Enrollment Naam tekenreekswaarde: dmtoken
	- Je kunt de inschrijftoken laten staan, tenzij je het apparaat naar een nieuwe OE wilt verplaatsen.
- Verwijder de apparaat-GUID. Er wordt dan een nieuwe, unieke apparaat-GUID gemaakt als de sleutel zichzelf weer toevoegt. **3**
	- Deze sleutel staat meestal in: HKLM\Software\Microsoft\Cryptograp hy\MachineGuid
- Start Chrome opnieuw op. **4**
- Chrome leest de bestaande inschrijftoken (of de nieuwe als je de inschrijftoken hebt verwijderd) en pusht een nieuwe DMtoken. **5**

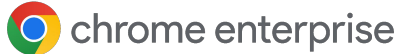

#### **Fysieke apparaten gebruiken**

Fysieke apparaten worden volledig ondersteund door de console. Apparaten worden herkend als uniek dankzij de unieke SID (apparaat-GUID). Als een apparaat dus een nieuwe image krijgt of als de GUID wordt gewijzigd, wordt het geregistreerd als nieuw apparaat in de console.

Als een apparaat een nieuwe image krijgt, raden we je aan om het te verwijderen uit de console en opnieuw in te schrijven onder de nieuwe image om te voorkomen dat het dubbel wordt geteld. Een andere manier om te voorkomen dat inactieve apparaten in de console blijven staan is door het filter in de

weergave Beheerde apparaten in te stellen op de kolom Laatste activiteit of door op de knop 'Zoeken of filter toevoegen' te klikken en Laatste activiteit te selecteren.

Bepaal hoelang je wilt dat apparaten in de console blijven staan nadat ze een bepaalde tijd inactief zijn geweest (zoals 90 dagen of een jaar). We raden je aan in te stellen dat ze daarna worden verwijderd. Je kunt ook de API gebruiken om deze apparaten na een bepaalde periode te verwijderen. Ga naar het [gedeelte over API-ondersteuning](https://docs.google.com/document/d/1UhGCIulP4gNUnfrlMIoqxxlos6QRpXBY6bYmwx8oIPw/edit?resourcekey=0-LaxWaY15-ce5MIQ08gGtWg#heading=h.4oq0c22krl1n) voor meer informatie.

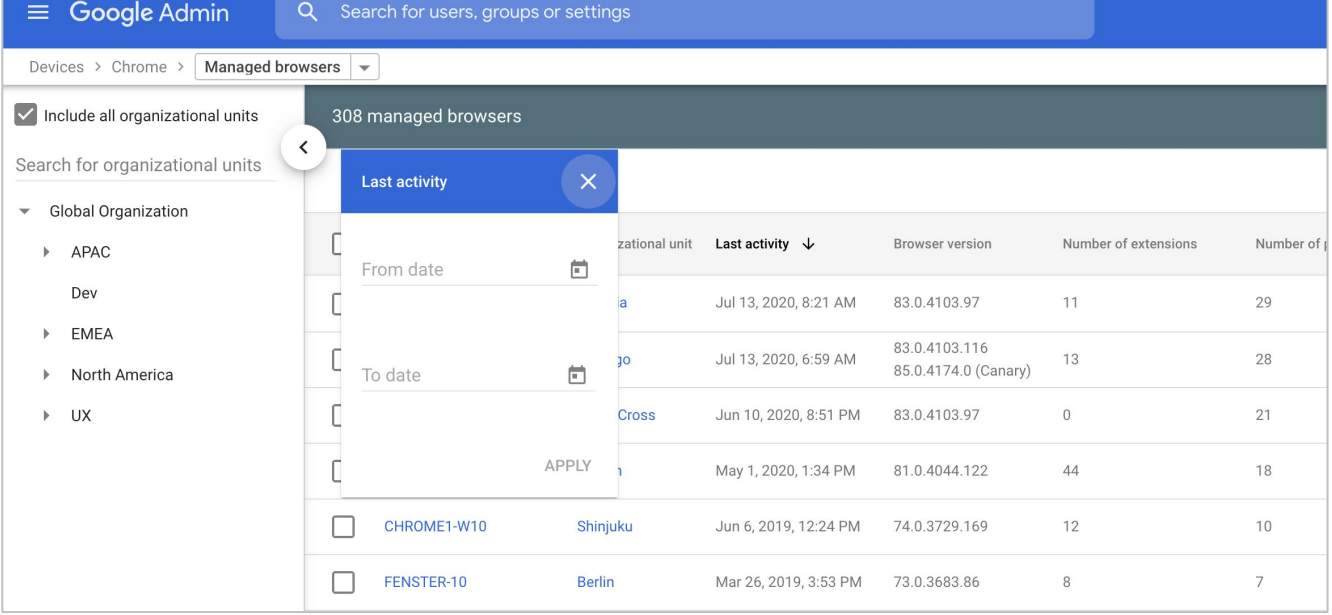

### **Rapporten bekijken in Cloudbeheer voor de Chrome-browser**

Nadat de apparaten zijn ingeschreven en worden getoond in de console, kun je de binnenkomende gegevens bekijken.

We raden je aan om eerst te kijken welke gegevens er al worden getoond voordat je beleid toepast (vooral op extensies).

- Zet eerst [de cloudrapportenfunctie](https://support.google.com/chrome/a/answer/9301421?hl=en&ref_topic=9301744) aan zodat de gegevens worden ingevuld in de console.
- We raden je ook aan om de uploadfrequentie van rapporten over beheerde browsers in te stellen op minimaal 3 uur, zodat er vaker rapporten worden gemaakt dan standaard elke 24 uur.

In het gedeelte Beheerde browsers kun je een van de ingeschreven apparaten selecteren en naar het gedeelte Toegepast browserbeleid gaan om te zien welk beleid er al wordt gebruikt.

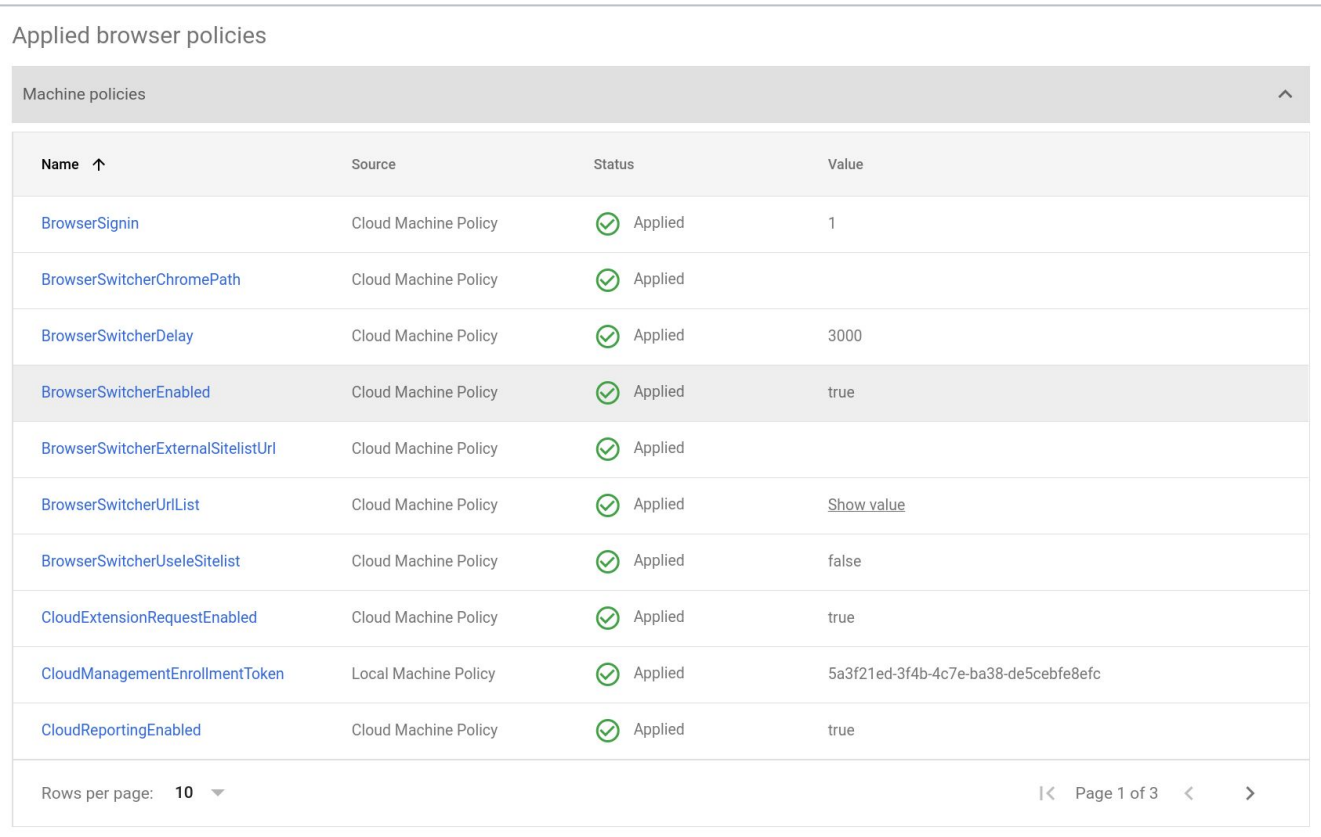

O chrome enterprise

Voor een overzicht van welke extensies er al zijn geïnstalleerd op het apparaat, ga je naar het gedeelte Apps en extensies.

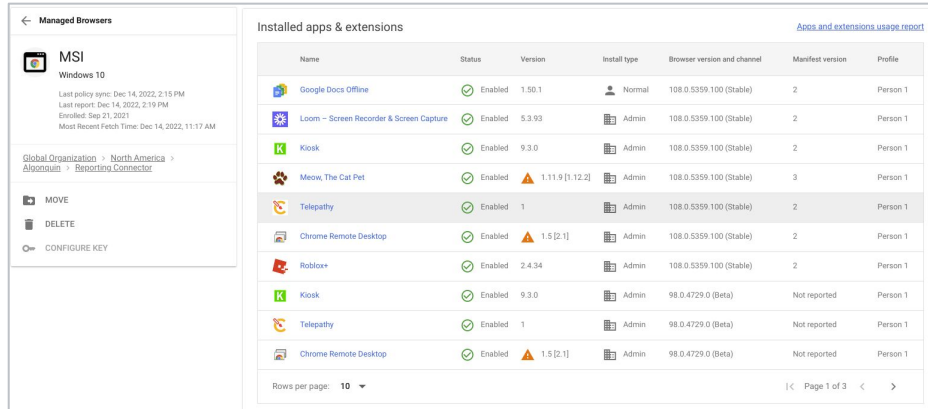

Voor een overzicht van alle geïnstalleerde extensies, klik je rechts op de link Gebruiksrapport voor apps en extensies.

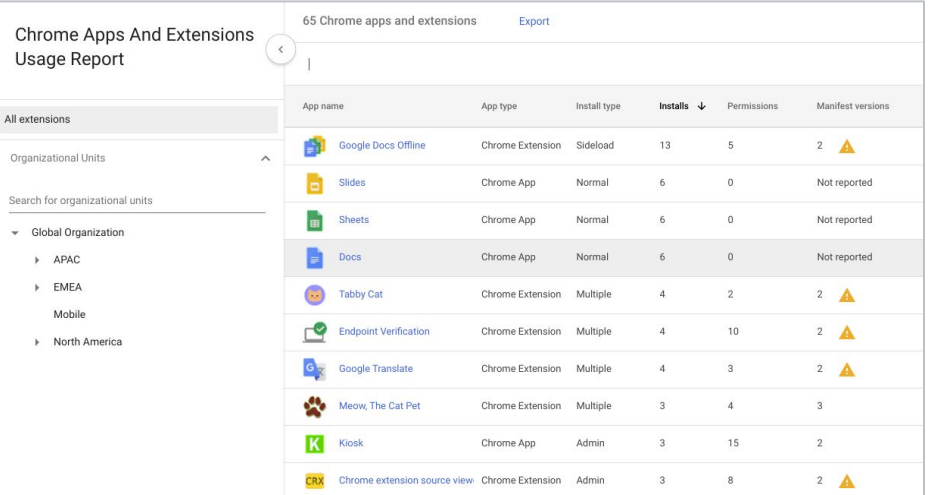

Hier staan alle extensies die zijn geïnstalleerd in je ingeschreven browsers.

Met de exportknop kun je deze lijst exporteren naar een csv-bestand.

Voor een complete lijst van alle extensies met uitgebreidere gegevens, raden we je aan om de Extension Takeout API te gebruiken.

Dit zijn links naar [instructies om deze in te stellen](https://services.google.com/fh/files/misc/chromebrowsercloudmanagementtakeoutapi.pdf) en [een instructievideo](https://youtu.be/vp-y8HIUpu0).

### **Beleid toepassen**

Nadat de apparaatrapporten worden getoond in de console, werkt beleid dat momenteel is toegepast via groepsbeleid met beleid dat je pusht vanuit de cloud. In geval van strijdigheid, krijgt lokaal beleid standaard voorrang op cloudbeleid.

- Als je deze functie wilt overschrijven, is er in de Beheerdersconsole een beleid genaamd Beleidsprioriteit waarin je kunt veranderen wat er gebeurt bij strijdigheid.
- Als je beleid uit meerdere bronnen wilt combineren (Beheerdersconsole en lokaal apparaatbeleid), kun je de samenvoegingslijst voor beleid gebruiken: Voer een \* in dit beleid in om automatisch alle ondersteunde beleidsregels samen te voegen.
- Ga naar [deze link voor meer informatie](https://support.google.com/chrome/a/answer/9037717?hl=en) over beleidsprioriteit en beleid samenvoegen.
- Als je beleid in de console instelt, wordt het bijna in realtime toegepast op het apparaat.
	- Standaard worden er elke 24 uur rapporten geüpload naar de console.

Je kunt dit aanpassen naar elke 3 uur via het beleid voor de uploadfrequentie van rapporten over beheerde browsers.

### **API-ondersteuning voor Cloudbeheer voor de Chrome-browser**

Voor bijna elke instelling in de console is er API-ondersteuning.

Voor beheer op schaal (zoals het verplaatsen van apparaten en wijzigingen in bulk) raden we aan om de API in te stellen om het werk

van beheerders in de console makkelijker te maken.

- Ga naar [deze handleiding](https://services.google.com/fh/files/misc/chrome_browser_cloud_management_postman_api_integration.pdf?_ga=2.38584864.2022153578.1647880286-1577580025.1627579506) voor meer informatie over het instellen van de API in Cloudbeheer voor de Chrome-browser.
- Chrome Enterprise heeft ook [een](https://github.com/google/ChromeBrowserEnterprise) [GitHub-repository](https://github.com/google/ChromeBrowserEnterprise) met veel verschillende scripts en het C#-framework [CBCM-CSharp](https://github.com/google/ChromeBrowserEnterprise/tree/main/dotnet). Hiermee krijg je informatie over complexe use cases, die je met behulp van automatisering en integratie kunt maken en oplossen.
- Je vindt er voorbeeldaugmentaties die onder meer browsers kunnen verplaatsen, inactieve browsers kunnen verwijderen en informatie kunnen ophalen.
- Er zijn ook een aantal handige PowerShell-scripts om [de browser te](https://github.com/google/ChromeBrowserEnterprise/tree/main/ps/src) [activeren en updates af te dwingen](https://github.com/google/ChromeBrowserEnterprise/tree/main/ps/src), naast andere handige [scripts met betrekking tot de](https://github.com/google/ChromeBrowserEnterprise/tree/main/ps/src/cbcm) [inschrijving in Cloudbeheer voor de](https://github.com/google/ChromeBrowserEnterprise/tree/main/ps/src/cbcm) [Chrome-browser](https://github.com/google/ChromeBrowserEnterprise/tree/main/ps/src/cbcm).

### **Problemen oplossen in Cloudbeheer voor de Chrome-browser**

Mijn apparaat staat in de Beheerdersconsole, maar er wordt geen informatie ingevuld (zoals extensies en versies).

• Mogelijke oplossing: Zorg dat [Cloudrapporten](https://support.google.com/chrome/a/answer/9301421?hl=en&ref_topic=9301744) aanstaan in de organisatie-eenheid waarbij het apparaat is ingeschreven.

Ik heb de token naar mijn apparaten gepusht, maar veel van deze apparaten staan niet in de console.

- Mogelijke oplossing 1: Je moet Chrome opnieuw starten of openen voordat de browser wordt ingeschreven in de console. Meestal gebeurt dit op een gegeven moment vanzelf, maar als je dit proces wilt versnellen, gebruik je [dit script](https://github.com/google/ChromeBrowserEnterprise/blob/main/ps/src/cbcm/AddEnrollmentTokenThenRegister.ps1) om de inschrijftoken toe te voegen. Start de browser op systeemniveau (gebruikers zien het venster dan niet), wacht 15 seconden tot de inschrijving is voltooid en sluit vervolgens Chrome.
- Mogelijke oplossing 2: Een update van Google is vereist op het apparaat dat je wilt inschrijven. Automatisch updaten hoeft niet aan te staan. Zorg dat de update van Google op het apparaat staat en dat de noodzakelijke URL's niet worden geblokkeerd. [Via deze link](https://support.google.com/chrome/a/answer/6350036?hl=en#zippy=%2Cwhat-urls-are-used-for-chrome-browser-updates) vind je een lijst met de URL's, maar de URL die het vaakst wordt gebruikt is:

[https://m.google.com/devicemanagement/dat](https://m.google.com/devicemanagement/data/api) [a/api](https://m.google.com/devicemanagement/data/api)

• Mogelijke oplossing 3: De console markeert apparaten als uniek via de apparaat-GUID in Windows en via het serienummer op Macs. Als je sysprep niet gebruikt voor je Windows-images en de apparaat-GUID hetzelfde is, wordt het bestaande apparaat in de console vervangen als je een apparaat inschrijft met dezelfde apparaat-GUID.

Ga naar het gedeelte over [persistente VM's](https://docs.google.com/document/d/1UhGCIulP4gNUnfrlMIoqxxlos6QRpXBY6bYmwx8oIPw/edit?resourcekey=0-LaxWaY15-ce5MIQ08gGtWg#heading=h.d4c524vv7ajs) in deze handleiding voor meer informatie hoe je de apparaat-GUID kunt wijzigen om dit probleem te voorkomen.

Ik heb beleid ingesteld in de console en het is toegepast op het apparaat, maar het wordt niet weergegeven in de apparatenweergave in het gedeelte Beheerde browsers van de beheerde browser.

• Mogelijke oplossing: Beleid dat je instelt in de console wordt standaard binnen enkele ogenblikken toegepast op het apparaat, maar het rapporteren naar de console gebeurt standaard elke 24 uur (je kunt dit via beleid aanpassen naar elke 3 uur).

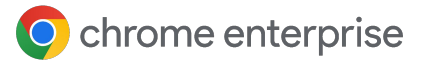

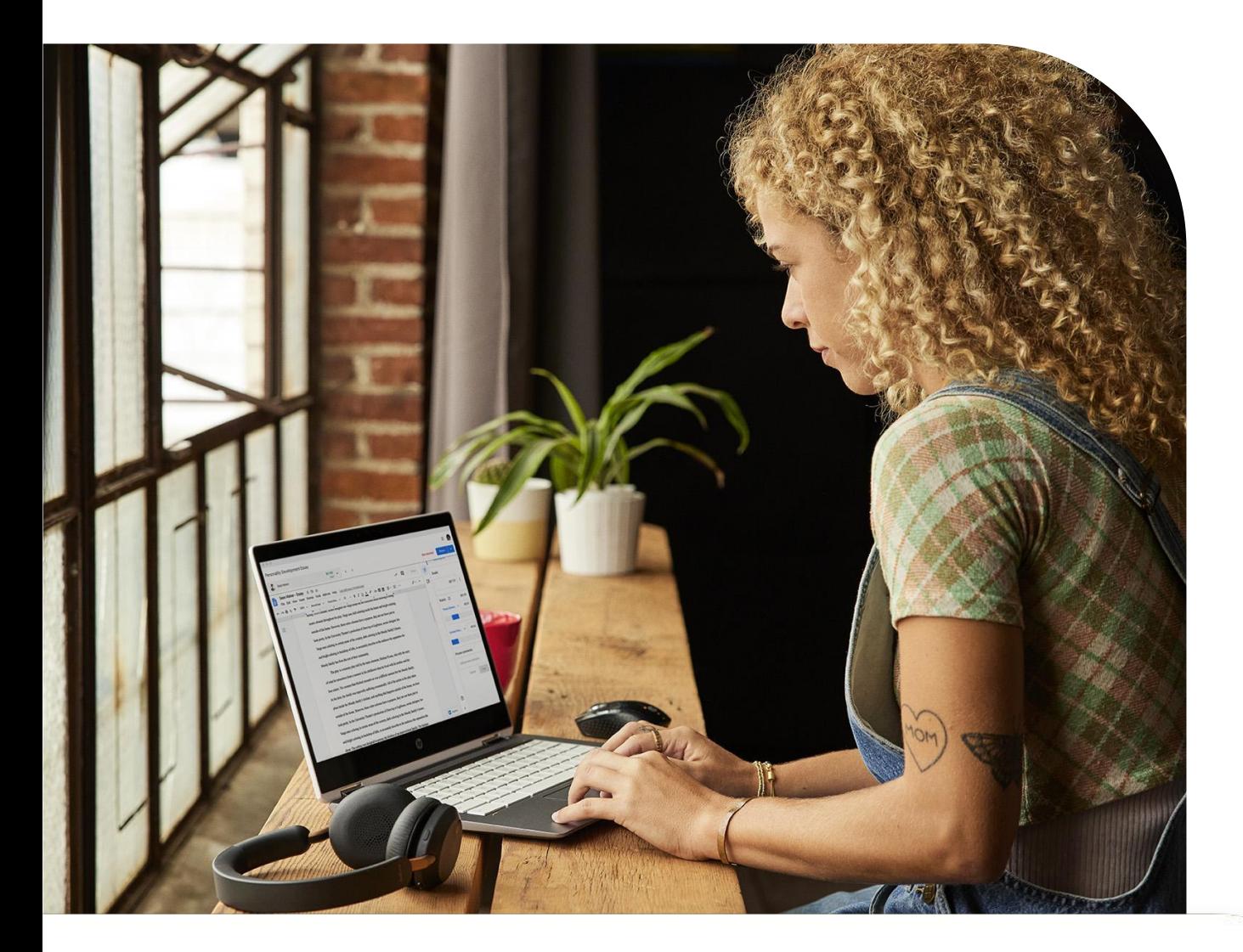

Ik zie meerdere instanties van dezelfde apparaatnaam in het gedeelte Beheerde browsers van de console.

• Mogelijke oplossing: De console ondersteunt geen niet-persistente VM's. Als je deze inschrijft in de console, komen ze onder het gedeelte Beheerde browsers te staan, maar zodra ze opnieuw worden gemaakt, krijgen ze een nieuwe apparaat-GUID. Daardoor worden ze als een dubbele invoer weergegeven, ook al is de apparaatnaam dezelfde.

Ik heb veel inactieve apparaten die zijn vervangen of een nieuwe image hebben gekregen.

- Mogelijke oplossing: Gebruik het filter in de weergave Beheerde apparaten op de kolom Laatste activiteit of klik op de knop 'Zoeken of filter toevoegen'. Selecteer dan Laatste activiteit en verwijder ze vervolgens.
	- Je kunt ook de API instellen en naar het gedeelte CBCM-Csharp gaan over [het](https://github.com/google/ChromeBrowserEnterprise/tree/main/dotnet#inactive-browser) [verwijderen van inactieve browsers](https://github.com/google/ChromeBrowserEnterprise/tree/main/dotnet#inactive-browser) om dit proces te automatiseren.

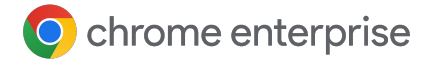

### **Bronnen**

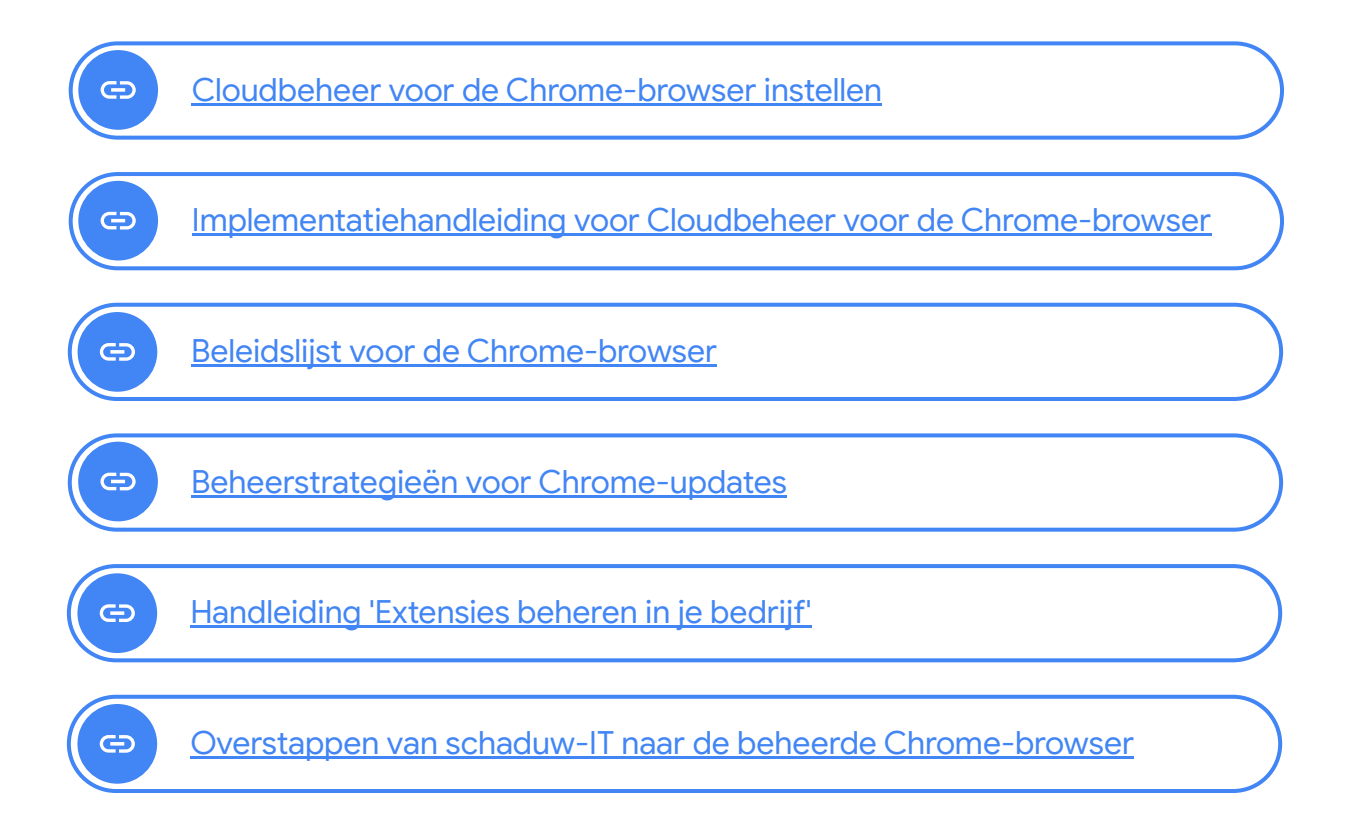